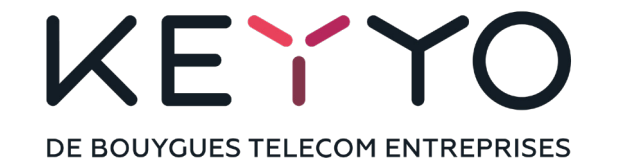

# Guide d'utilisation des combinés Spectralink

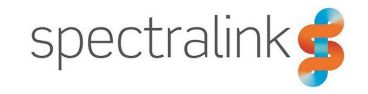

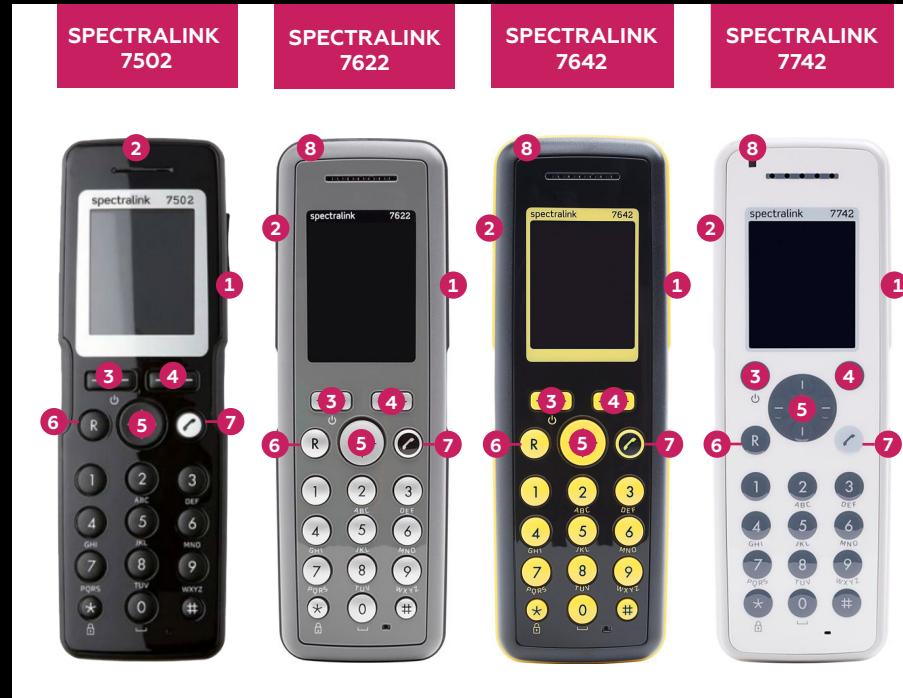

# **TOUCHES DES COMBINÉS**

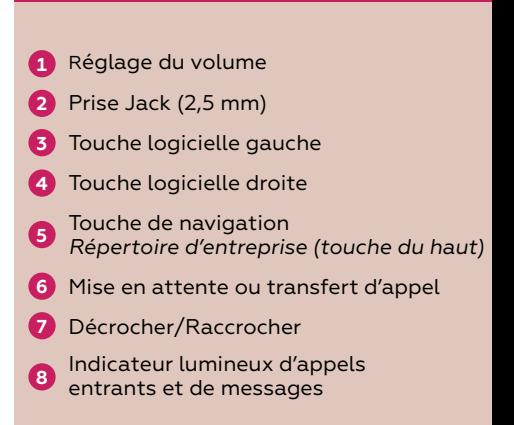

# **Informations préalables à l'installation**

## **Contenu du pack**

- Combiné IP Spectralink
- Socle chargeur et alimentation
- Guide d'utilisation

Dans le cas où vous avez pris un Pack avec Server :

• Server 200, 400 ou 6500 et alimentation

# **Vous avez déjà votre ligne Keyyo ?**

Procédez directement à l'installation de votre solution Spectralink en suivant les étapes de ce guide.

## **Vous n'avez pas encore votre ligne Keyyo ?**

Connectez-vous sur keyyo.com/offres et commandez une ou plusieurs ligne(s).

Une fois la/les ligne(s) activée(s), procédez à l'installation de votre solution Spectralink en suivant les étapes de ce guide.

## **Branchez votre solution Spectralink au réseau informatique**

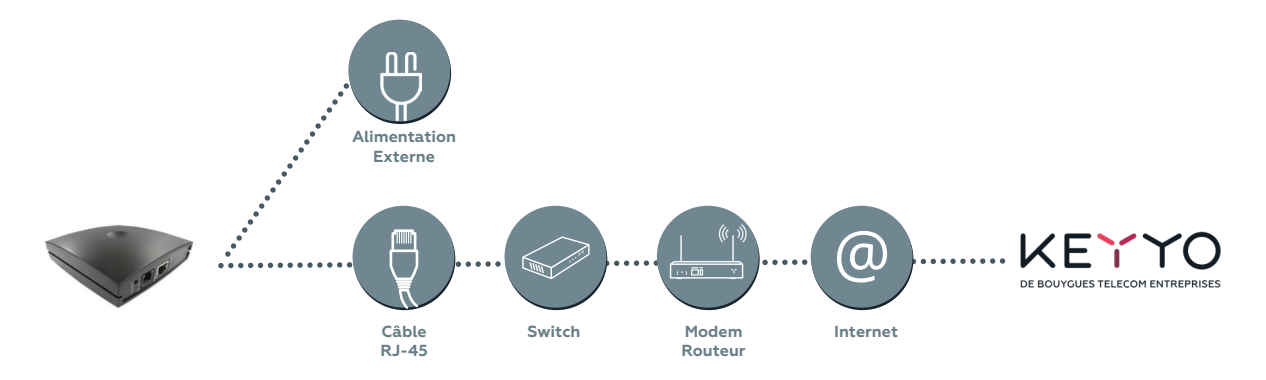

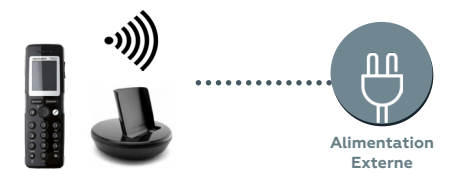

# **Etapes à suivre pour l'installation de votre solution Spectralink**

#### **Etape 1 :**

Branchez le câble RJ-45 du réseau informatique de votre entreprise dans le port du Server 200, 400 ou 6500 (connexion réseaux ETH prévue à cet effet).

Si le réseau local de votre entreprise n'est pas compatible PoE, connectez en plus l'alimentation fournie et branchez-là sur une prise électrique.

Patientez quelques minutes jusqu'à ce que le voyant du server soit vert fixe.

#### **Etape 1 BIS :**

Reproduire l'étape 1 si vous possédez des bornes supplémentaires pour étendre la couverture.

Avant de brancher physiquement une borne supplémentaire, il faut autoriser l'ajout de nouvelles bornes filles sur le Server 400/6500 depuis le Manager : **Configurer > Equipements > Server 400/6500 > Maintenance**. Une fois l'ajout de bornes filles autorisé sur le Server 400/6500, si le réseau local de votre entreprise est compatible PoE, il suffit de connecter un câble Ethernet au port « ETH » de la borne supplémentaire et de la relier au réseau. Sinon, connectez en plus l'alimentation fournie au port « 8V DC » et branchez-là sur une prise électrique.

Patientez alors quelques minutes jusqu'à ce que le voyant de la borne supplémentaire soit vert fixe.

#### **Etape 2 :**

Le combiné Spectralink est fourni avec son socle chargeur. Branchez le cordon d'alimentation au socle et l'autre extrémité à une prise électrique.

#### **Etape 3 :**

Retirez le film plastique de la batterie du combiné Spectralink.

#### **Etape 4 :**

Avant d'associer un combiné à un Server 200, 400 ou 6500, vérifiez depuis le Manager que son numéro IPEI est bien présent dans la configuration du Server : **Configurer > Equipements > Server 200/400 > Combinés**.

Sinon, ajoutez-le pour le service souhaité.

*L'IPEI est le numéro à 12 chiffres d'un combiné qui est disponible sur son emballage (ne pas tenir compte du 13ème et dernier chiffre) ou depuis l'interface du combiné lui-même.*

#### **Etape 5 :**

S'il s'agit du premier démarrage, recherchez l'ARI du Server (aucun code à saisir).

Sinon, depuis le combiné :

#### **Menu > Réglages > Avancés > Login > Créer con. : rech**.

Puis sélectionnez l'ARI du Server et confirmez (aucun code à saisir).

*L'ARI est le numéro d'identification du Server à 11 chiffres qui est disponible sur son emballage ou au dos du boîtier.*

Votre téléphone est prêt à être utilisé. L'installation de votre solution Spectralink est terminée. Vous pouvez passer des appels.

Connectez vous au portail Communications Manager pour gérer votre équipement ainsi que vos services d'appels. Pour plus d'informations, connectez-vous sur keyyo.com.

#### **ATTENTION**

- Si votre réseau possède un firewall, il faut vous assurer que les communications avec la plateforme Keyyo soient autorisées (consultez pour cela la page keyyo.com/firewall).
- Si votre routeur gère la fonction support SIP ALG, il est indispensable de désactiver cette fonction.

# KEYYO

DE BOUYGUES TELECOM ENTREPRISES

Pour toute question ou information, contactez notre Service Client : Depuis la France 0 805 030 030 (appel gratuit) Depuis une ligne Keyyo 900 (appel gratuit) Depuis l'étranger +33 1 82 832 828 (prix d'un appel vers la France) Consultez notre site internet :

# **Menu de paramétrage**

Pour accéder au menu de paramétrage, appuyez sur la touche **Menu**.

# **Répertoire**

Afficher la liste de tous les contacts enregistrés en interne sur le combiné, numérotation simplifiée.

(ajouter ou modifier jusqu'à 9 numéros simplifiés).

Remarque : depuis l'écran d'accueil, la touche du haut du pavé directionnel permet d'avoir accès au répertoire d'entreprise.

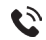

### **Journal**

Afficher la liste de tous les appels entrants, appels sortants et appels manqués.

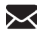

## **Message**

Envoyer et recevoir des messages texte entre les combinés.

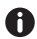

# **Etat**

Informations et préférences du combiné.

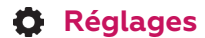

#### **1. Préférences audio :**

Choisissez les sonneries, le volume d'alerte, le vibreur du téléphone et le mode silencieux.

#### **2. Préférences écran :**

Paramétrez l'éclairage de l'écran.

#### **3. Préférences d'appel :**

Activez et paramétrez la réponse automatique : permet de décrocher automatiquement selon le paramétrage. Activez les notifications des appels manqués.

#### **4. Bluetooth :**

Disponible sur les combinés 7642 et 7742.

#### **5. Autres :**

Paramétrez une alerte dès que le combiné est hors de portée (sonnerie ou icone sur écran).

Activer l'option **« Absent du chargeur »** permet de se mettre en mode **« Ne pas déranger »** lorsque le combiné est sur le socle chargeur.

Avancées : autres paramètres pour les utilisateurs experts.

## **Choix de langue**

Par défaut, le combiné est en anglais. Pour modifier la langue, depuis l'écran principal :

Appuyez sur **Menu > Setting > Advanced > Language**

## **Emettre un appel**

*Par défaut, n'oubliez pas de faire le « 0 » pour sortir pour les appels externes.*

#### **Combiné**

• Composez le numéro puis appuyez sur  $\triangle$ .

#### **Casques**

• Branchez un casque. Composez le numéro puis appuyez sur  $\alpha$ .

# **En cours d'appel**

#### **Haut parleur**

- Pendant un appel, appuyez sur **Options** et selectionnez **HP On**.
- Pour désactiver l'option, appuyez de nouveau sur **Options** et sélectionnez **HP Off**.

#### **Mode Muet**

• En cours d'appel, sélectionnez **Mic Silen** pour mettre en muet et **Mic On** pour réactiver le micro.

## **Accès au répertoire d'entreprise**

#### **A partir de l'écran d'accueil**

Appuyez sur la flèche du haut du pavé directionnel. Vous pouvez alors faire défiler les contacts ou bien effectuer une recherche en tapant son prénom. Une fois le contact trouvé, sélectionnez-le afin d'obtenir ses informations. (Nom complet, numéro de téléphone travail, mobile, domicile, adresse email).

## **Mise en attente**

En cours d'appel, 2 possibilités :

- Appuyez sur **Options** et sélectionnez **Attente**. Pour reprendre l'appel, appuyez sur **Reprendre**.
- Appuyez sur la touche R pour mettre en attente et reprendre l'appel.

# **Transfert d'appel**

- **1.** En cours d'appel, appuyez sur la touche <sup>p</sup>our mettre en attente le correspondant.
- **2.** Choisissez ensuite le destinataire du transfert en composant son numéro ou par une recherche dans l'annuaire d'entreprise (en cliquant sur la touche du haut du pavé directionnel).
- **3.** Effectuez au choix :
- Un transfert accompagné : Appuyez sur  $\bullet$  pour démarrer normalement le second appel. Le premier appel est automatiquement mis en attente. Vous pourrez demander à la seconde personne si elle désire prendre l'appel. Si oui, appuyez sur Transf, sinon appuyez sur **c** pour raccrocher et pour reprendre le premier correspondant.  $O<sub>U</sub>$
- Un transfert sans annonce : Appuyez sur **Transf** pour mettre en relation le premier correspondant avec le destinataire.

## **Double appel**

En cours d'appel :

- Vous pouvez le rejeter ou l'accepter. Si vous l'acceptez, le premier appel est automatiquement mis en attente.
- Vous pouvez également démarrer un autre appel sortant. Appuyez sur **Options** et sélectionnez **Nouvel appel.**  Composez le numéro de téléphone ou recherchez dans le répertoire d'entreprise *(touche du haut).*

Pour basculer d'un appel vers un autre, appuyez sur la touche  $\left(R\right)$ .

## **Enregistrer un numéro**

#### **Numéro figurant dans votre liste d'appel**

- **1.** Appuyez sur **Menu** puis sélectionnez **Journal**. Naviguez à l'aide des touches de navigation parmi les appels entrants, sortants ou manqués pour trouver le numéro à ajouter puis appuyez sur **Sélection**.
- **2.** Appuyez sur **Détails** puis **Options**.
- **3.** Sélectionnez **Ajouter au répertoire** puis appuyez sur **Sélection**.
- **4.** Complétez les informations souhaitées puis appuyez sur **Sauver**.

#### **Nouveau numéro**

- **1.** Appuyez sur **Menu** puis **Répertoire**. A l'aide des touches de navigation, sélectionnez **Ajouter nom/numéro** puis appuyez sur **Sélection**.
- **2.** Saisissez les informations souhaitées puis appuyez sur **Sauver**.